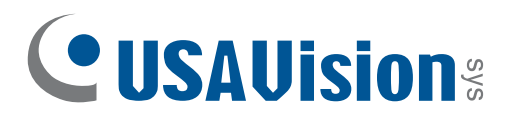

# **Quick Start Guide**  *UVS-ABD1300 Eyeball IP Dome*

Before attempting to connect or operate this product, please read these instructions carefully and save this manual for future use. UVSABDV10-QG-A

· USAUIsion

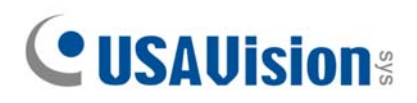

#### **© 2017 USA Vision Systems Inc. All rights reserved.**

Under the copyright laws, this manual may not be copied, in whole or in part, without the written consent of USA Vision.

Every effort has been made to ensure that the information in this manual is accurate. USA Vision makes no expressed or implied warranty of any kind and assumes no responsibility for errors or omissions. No liability is assumed for incidental or consequential damages arising from the use of the information or products contained herein. Features and specifications are subject to change without notice.

**Note:** No memory card slot or local storage function for Argentina.

USA Vision Systems Inc. 9235 Research Drive, Irvine, CA 92618, USA Tel: +1-949-583-1519 Fax: +1-949-583-1522 [http://www.usavisionsys.com](http://www.usavisionsys.com/) 

Trademarks used in this manual: *USAVision* and the *USAVision* logo are trademarks of USA Vision Systems Inc. *Windows* is the registered trademark of Microsoft Corporation.

January 2017

# **Contents**

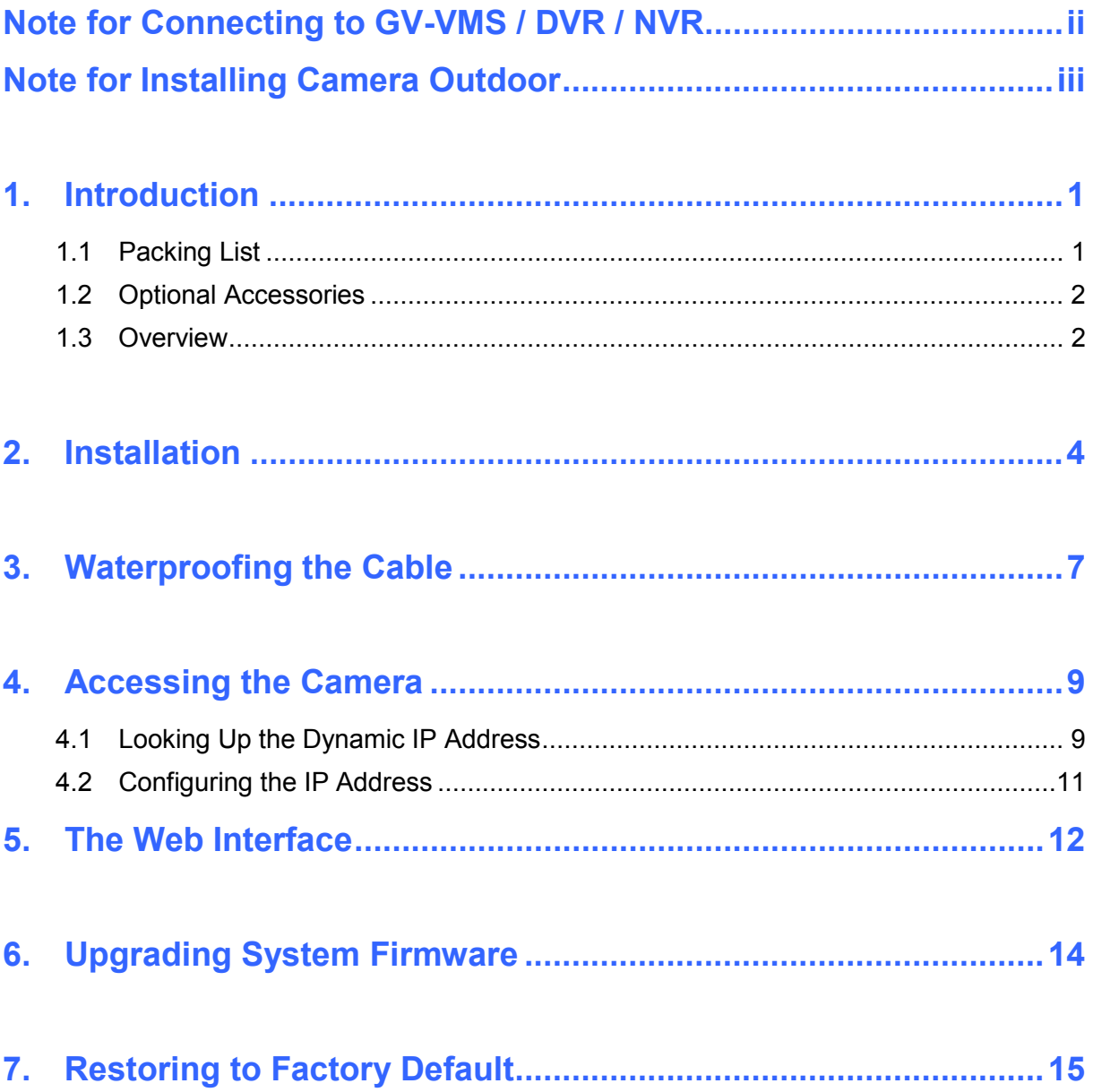

# **Note for Connecting to GV-VMS / DVR / NVR**

<span id="page-3-0"></span>The Eyeball Dome is designed to work with GV-VMS / DVR / NVR, a video management system. Once the camera is connected to the GV-VMS / DVR / NVR, the resolution set on the GV-VMS / DVR / NVR will override the resolution set on the camera's Web interface. You can only change the resolution settings through the Web interface when the connection to the GV-VMS / DVR / NVR is interrupted.

# <span id="page-4-0"></span>**Note for Installing Camera Outdoor**

When installing the camera outdoor, be sure that:

1. The camera is set up above the junction box to prevent water from entering the camera along the cables.

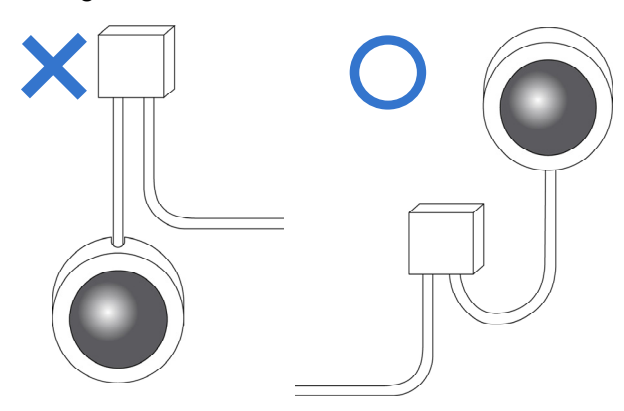

2. Any power, audio and I/O cables are waterproofed using waterproof silicon rubber or the like.

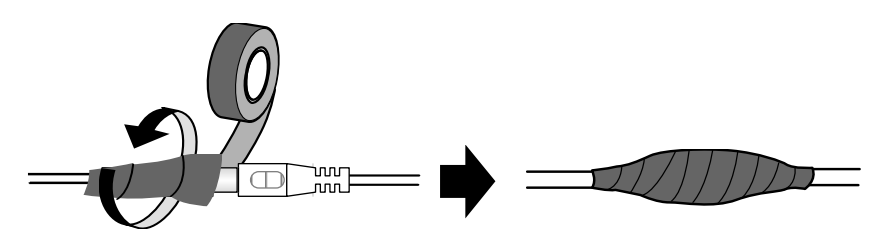

3. The screws are tightened and the cover is in place after opening the camera cover.

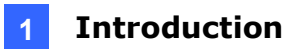

## <span id="page-5-0"></span>**1. Introduction**

Welcome to the *Eyeball IP Dome Quick Start Guide*. In the following sections, you will learn the basic installations and configurations. For details, see its *User's Manual*.

## <span id="page-5-1"></span>**1.1 Packing List**

- Eyeball Dome
- Waterproof Rubber Set
- $\bullet$  Screw x 2
- Screw Anchor x 2
- Drill Template Paster
- Software Download Guide
- Warranty Card

## **1.2 Optional Accessories**

Optional accessories can expand the capabilities and versatility of your camera. Contact your dealer for more information.

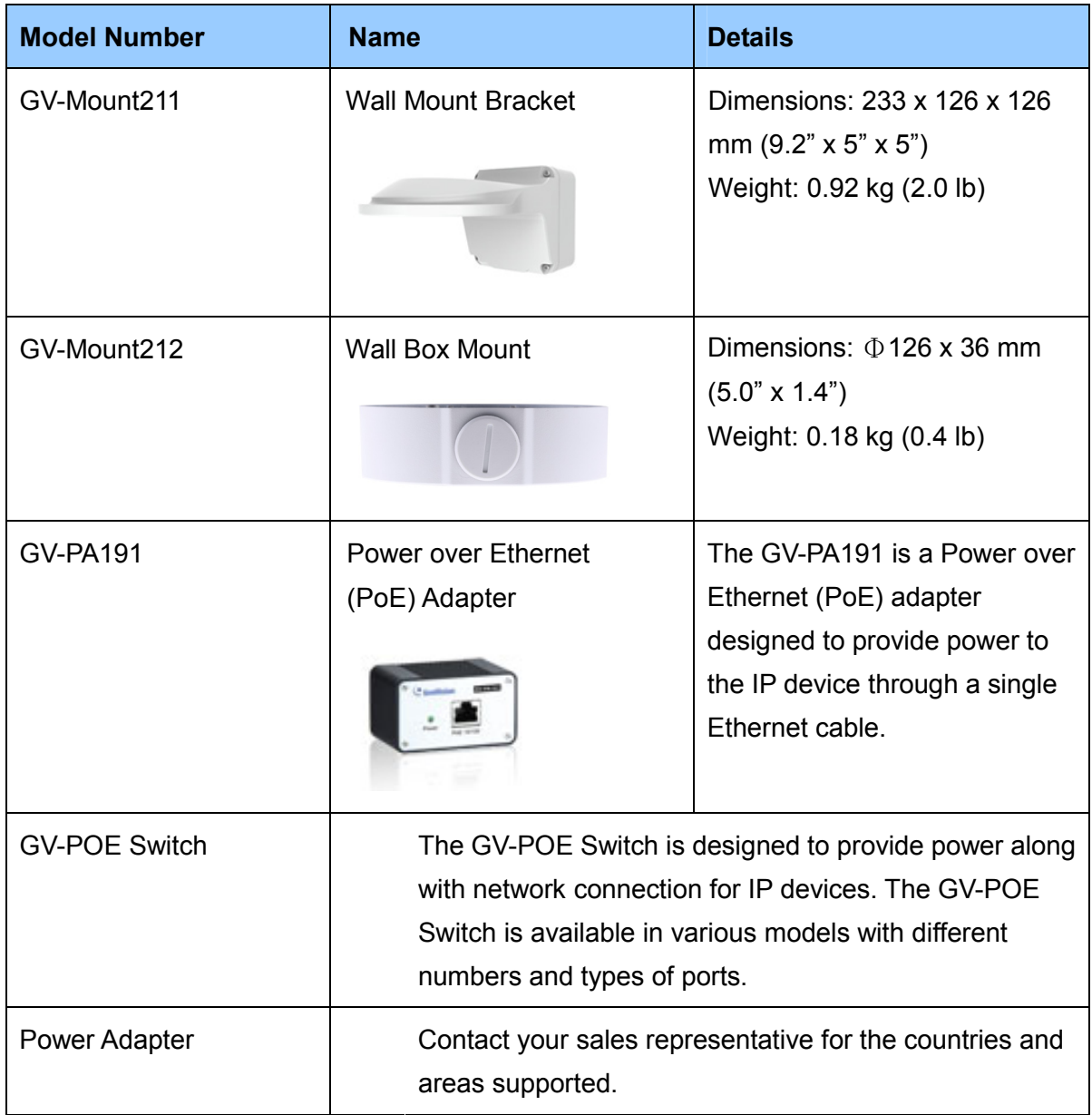

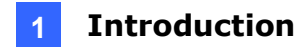

## <span id="page-7-0"></span>**1.3 Overview**

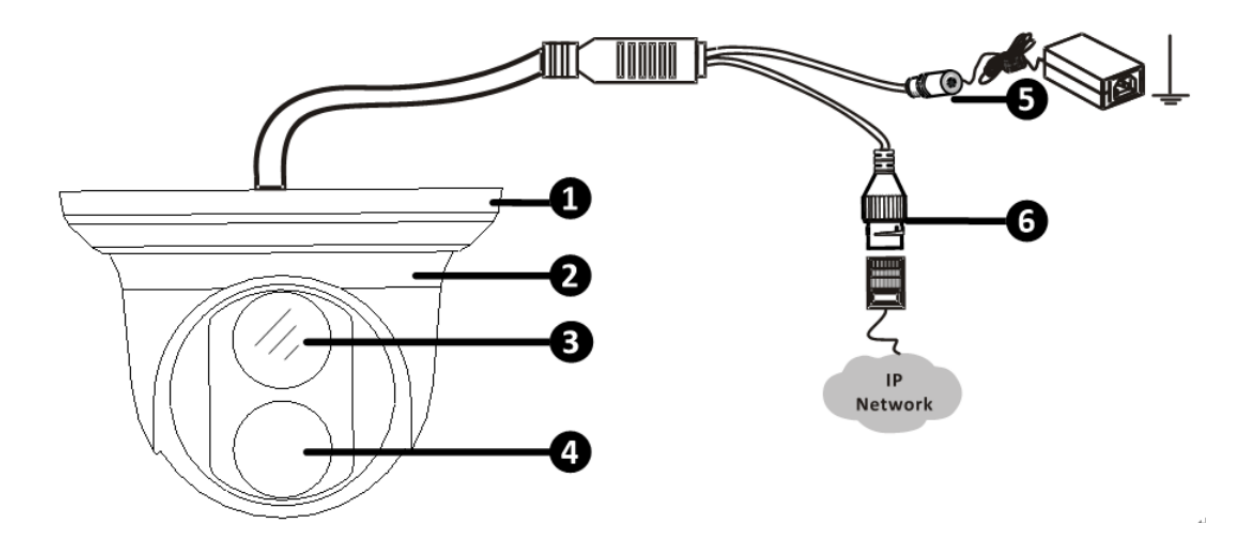

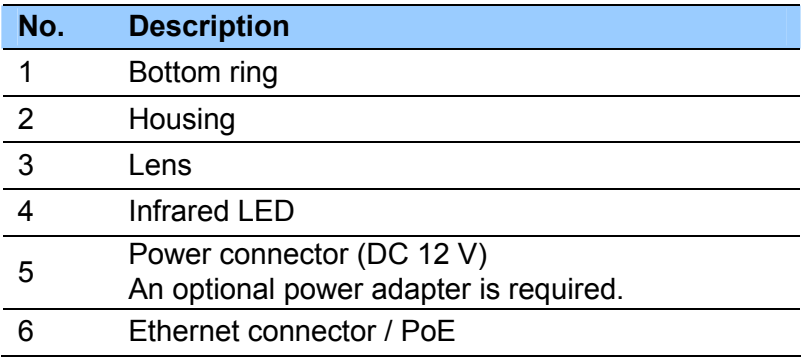

## <span id="page-8-0"></span>**2. Installation**

The Eyeball Dome is designed for outdoors. With the standard package, you can install the camera on the ceiling. Or you can purchase optional mounting accessories to mount the camera on a wall.

Below are the instructions for **Ceiling Mount**. There are two kinds of Ceiling Mount: **Concealed Installation** and **Open Installation**. In Concealed Installation, the cables are hidden in the ceiling. In Open Installation, the cables are led out from the open slot on the bottom ring.

#### **For Concealed Installation**

1. Stick the drill template paster to the ceiling, and then drill two 30-mm deep guide holes according to the drill template.

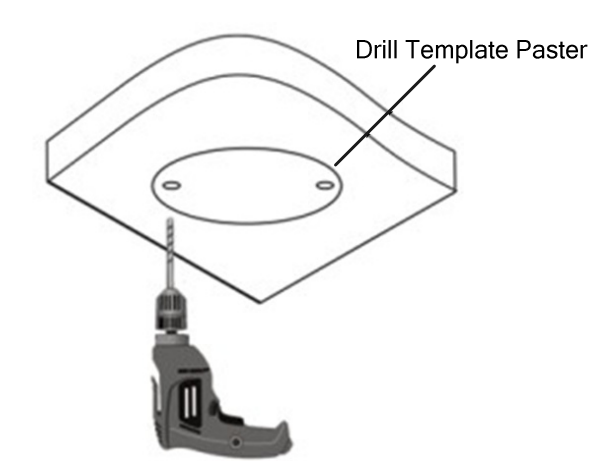

2. Insert the screw anchors.

Drill a hole to lead cables out of the ceiling

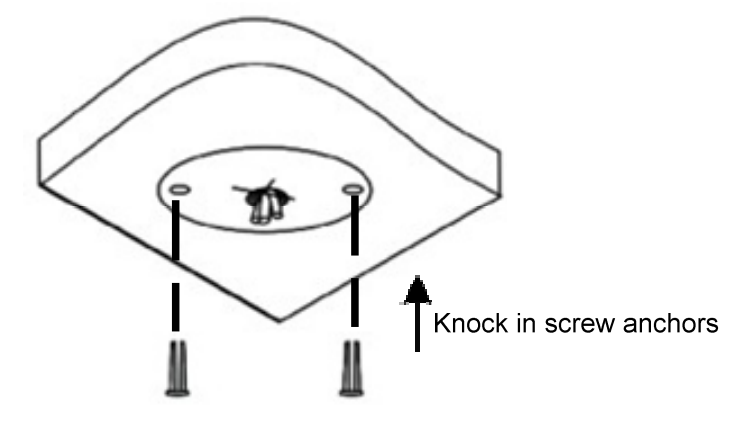

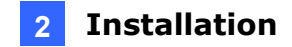

3. Remove the bottom ring by turning it anticlockwise.

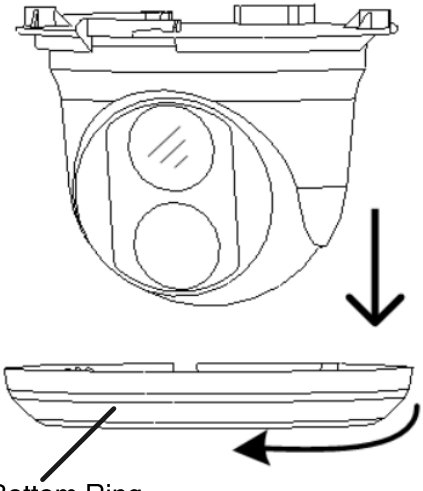

Bottom Ring

4. Connect the cables and then secure the camera.

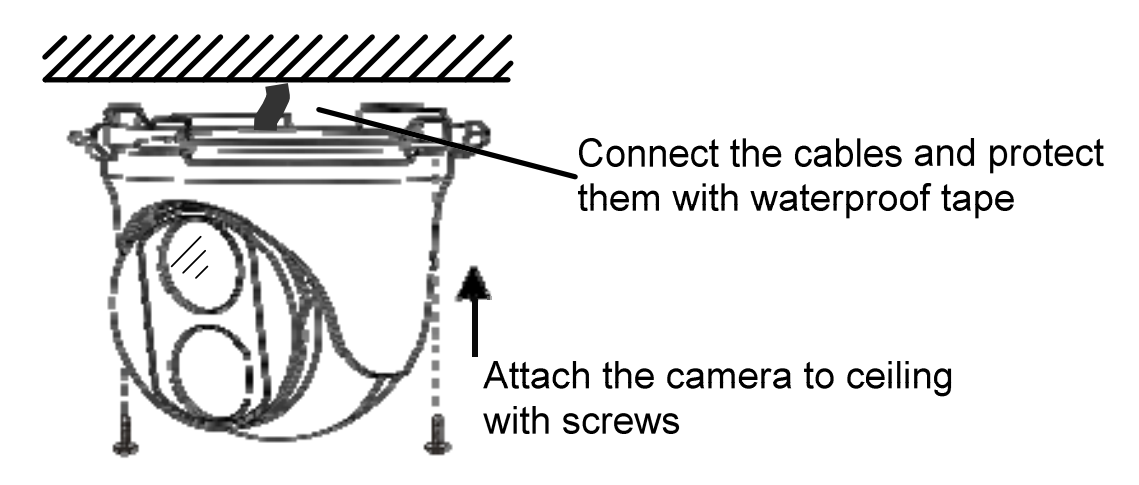

5. Adjust the monitoring direction.

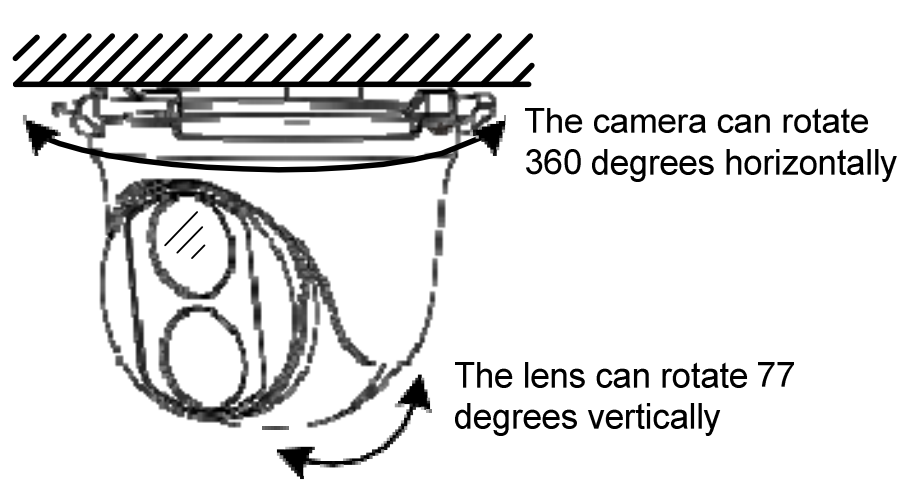

6. Mount the bottom ring.

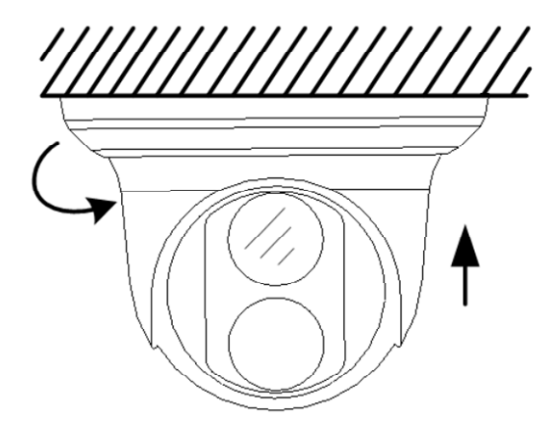

Push the bottom ring back up and turn it clockwise to lock into position

#### **For Open Installation**

Lead the cables out from the open slot on the bottom ring before screwing the camera to the ceiling as shown in step 4 in *For Concealed Installation.* 

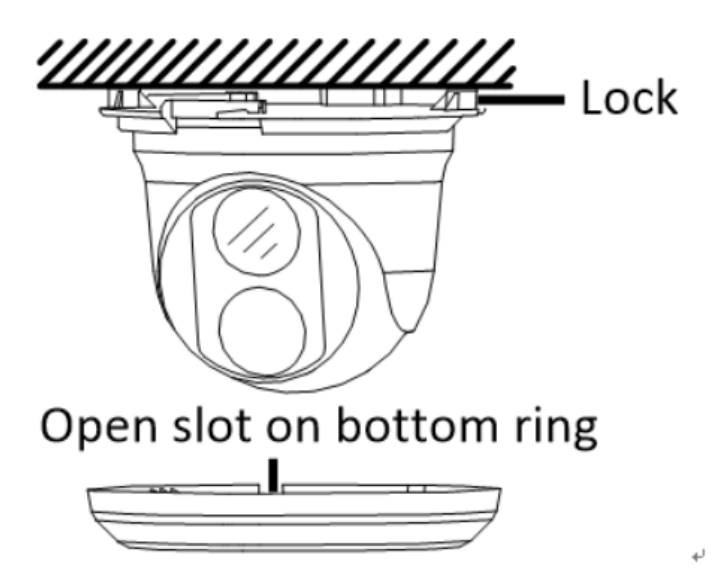

**Note:** You can optionally purchase GV-Mount211 for Wall Bracket Mount. For details, see its *User's Manual*.

## <span id="page-11-0"></span>**3. Waterproofing the Cable**

Waterproof the Ethernet cable by using the supplied waterproof rubber set.

1. Attach the seal ring to the RJ-45 plug.

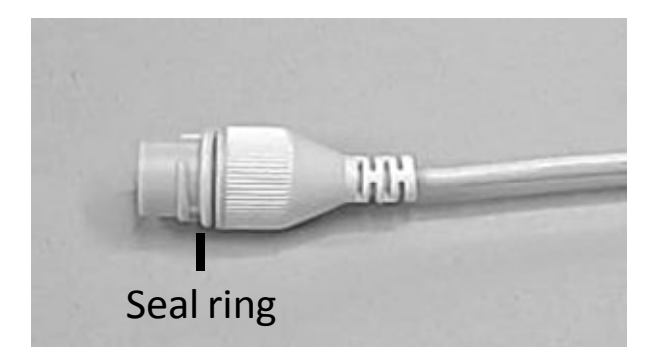

2. Insert the waterproof components through the Ethernet cable as shown below.

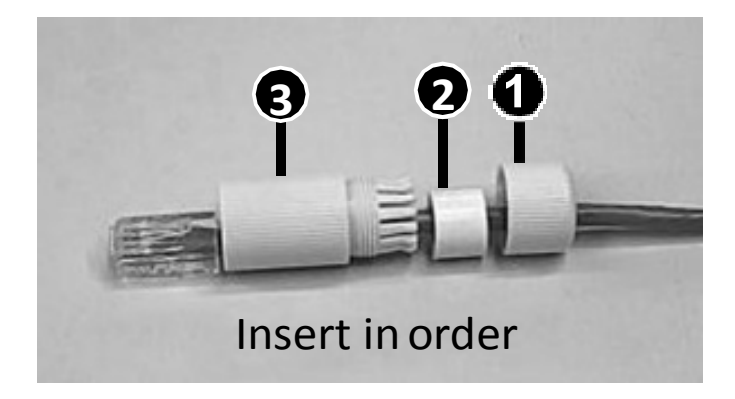

3. Insert the cylindrical waterproof ring into waterproof bolt.

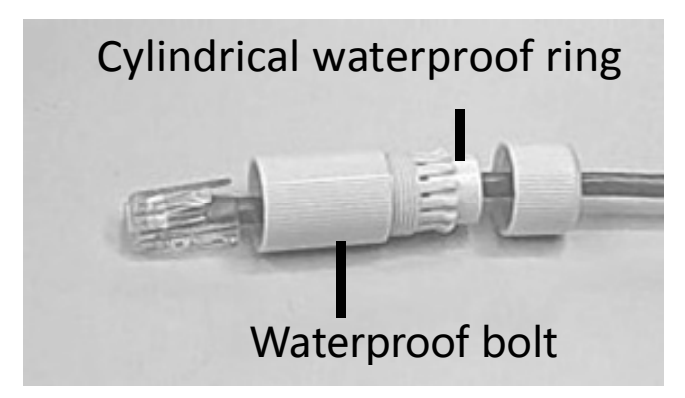

4. Insert the cable into the RJ-45 plug and screw the waterproof bolt in.

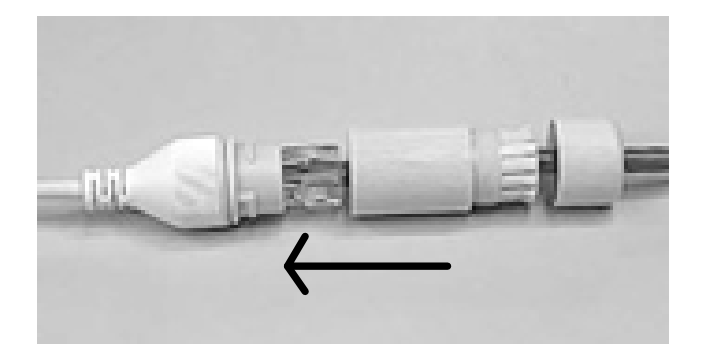

5. Screw in the waterproof bolt lid.

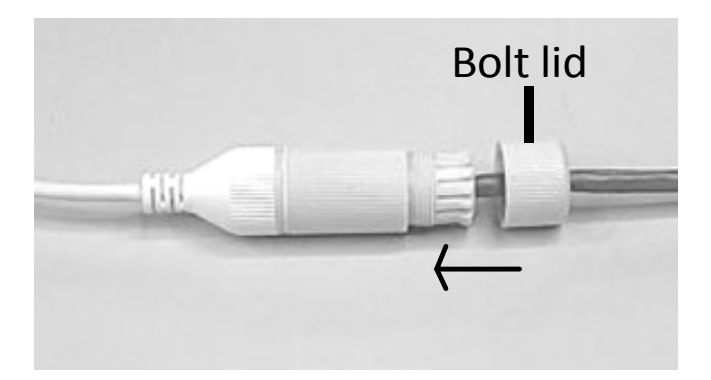

6. Finish the waterproof Installation.

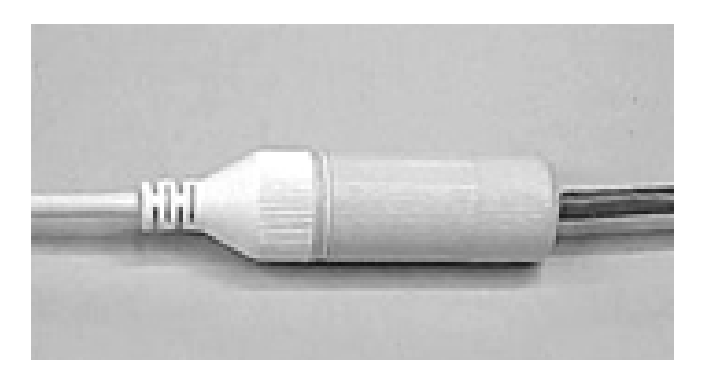

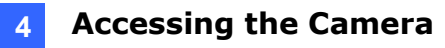

## <span id="page-13-0"></span>**4. Accessing the Camera**

### **4.1 Looking Up the Dynamic IP Address**

By default, when the camera is connected to LAN with a DHCP server, it is automatically assigned with a dynamic IP address. Follow the steps below to look up its IP address.

**Note:** The computer you use to configure the IP address must be under the same LAN with your camera.

- 1. Download and install the GV-IP Device Utility program from [http://www.geovision.com.tw/english/5\\_8.asp](http://www.geovision.com.tw/english/5_8.asp)
- 2. On the GV-IP Utility window, click the **Q** button to search for the IP devices connected in the same LAN. Click the **Name** or **Mac Address** column to sort.

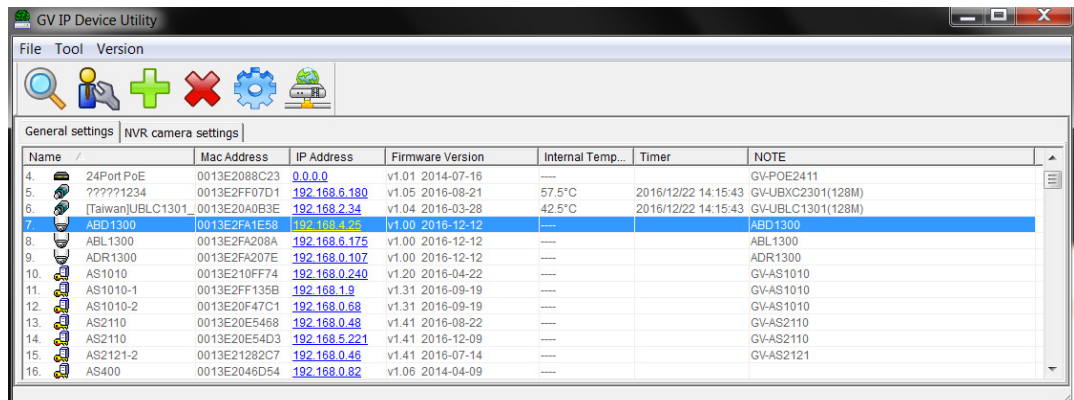

3. Find the camera with its Mac Address, click on its IP address and select **Web Page**.

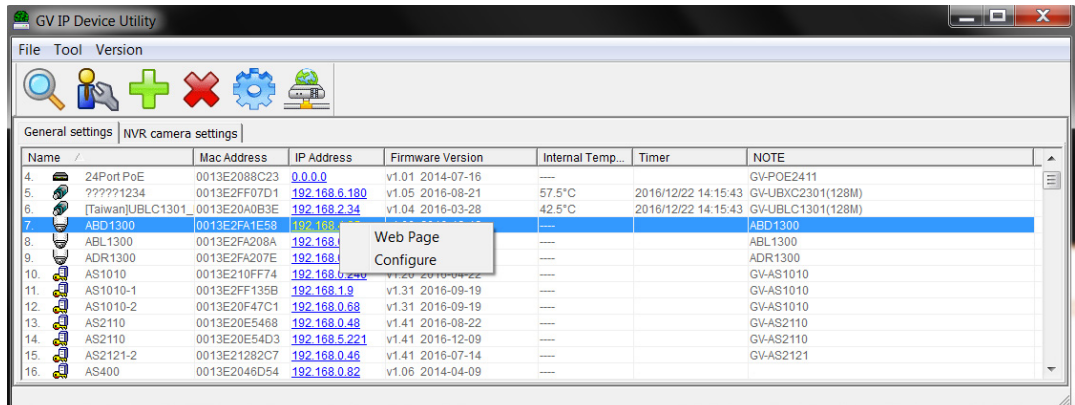

4. The login page appears.

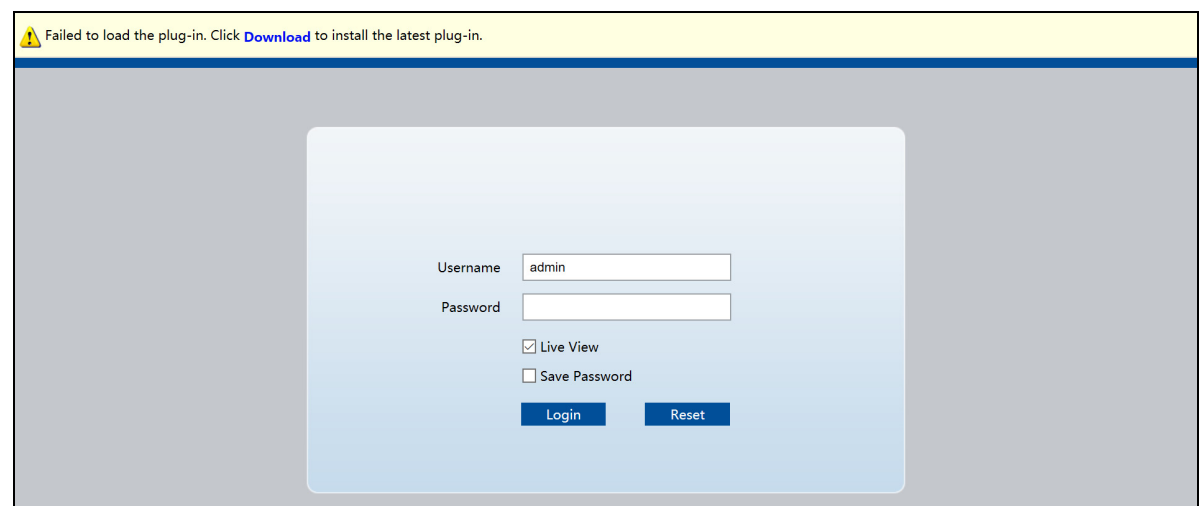

- 5. For the first time accessing the Web interface, download and install the plug-in.
- 6. Type the default ID and password **admin** and click **Login** to log in.

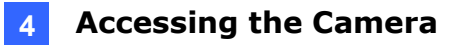

## **4.2 Configuring the IP Address**

If the camera is connected to LAN without a DHCP server, the default IP address will be **192.168.0.10**. Follow the steps below to modify the IP address to avoid IP conflict with other GV-IP devices on the same LAN.

- 1. Open your web browser, and type the default IP address [http://192.168.0.10](http://192.168.0.10/).
- 2. In both Login and Password fields, type the default value **admin**. Click **Login**.
- 3. Click **Setup**, select **Common** in the left menu and select **Ethernet**.

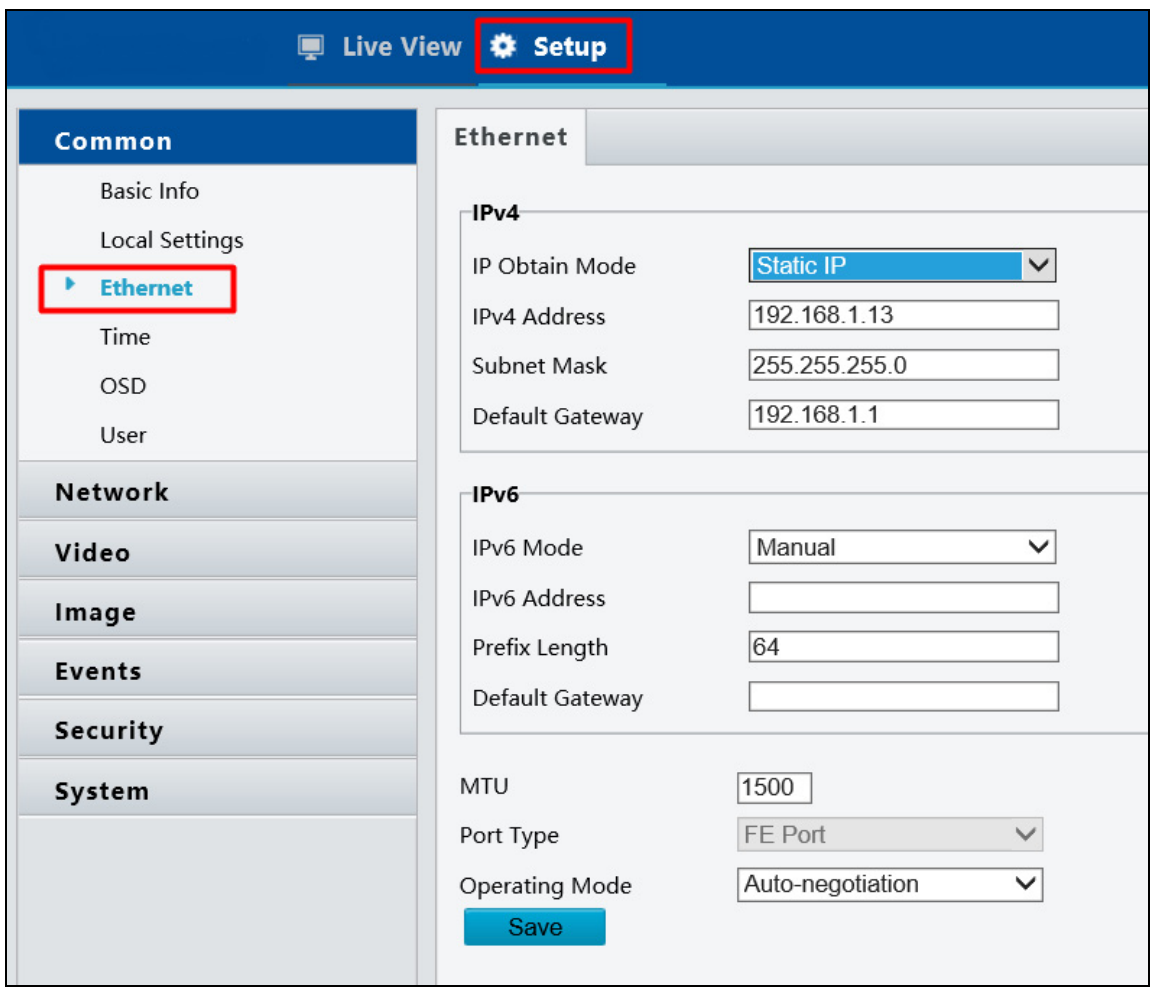

- 4. Select **Static IP** from the IP Obtain Mode drop-down list.
- 5. Enter the IP address, subnet mask, and default gateway address. Make sure that the IP address of the camera is unique in the network.
- 6. Click **Save**.

# <span id="page-16-0"></span>**5. The Web Interface**

Once you log in the Web interface, you will see the live view as shown below.

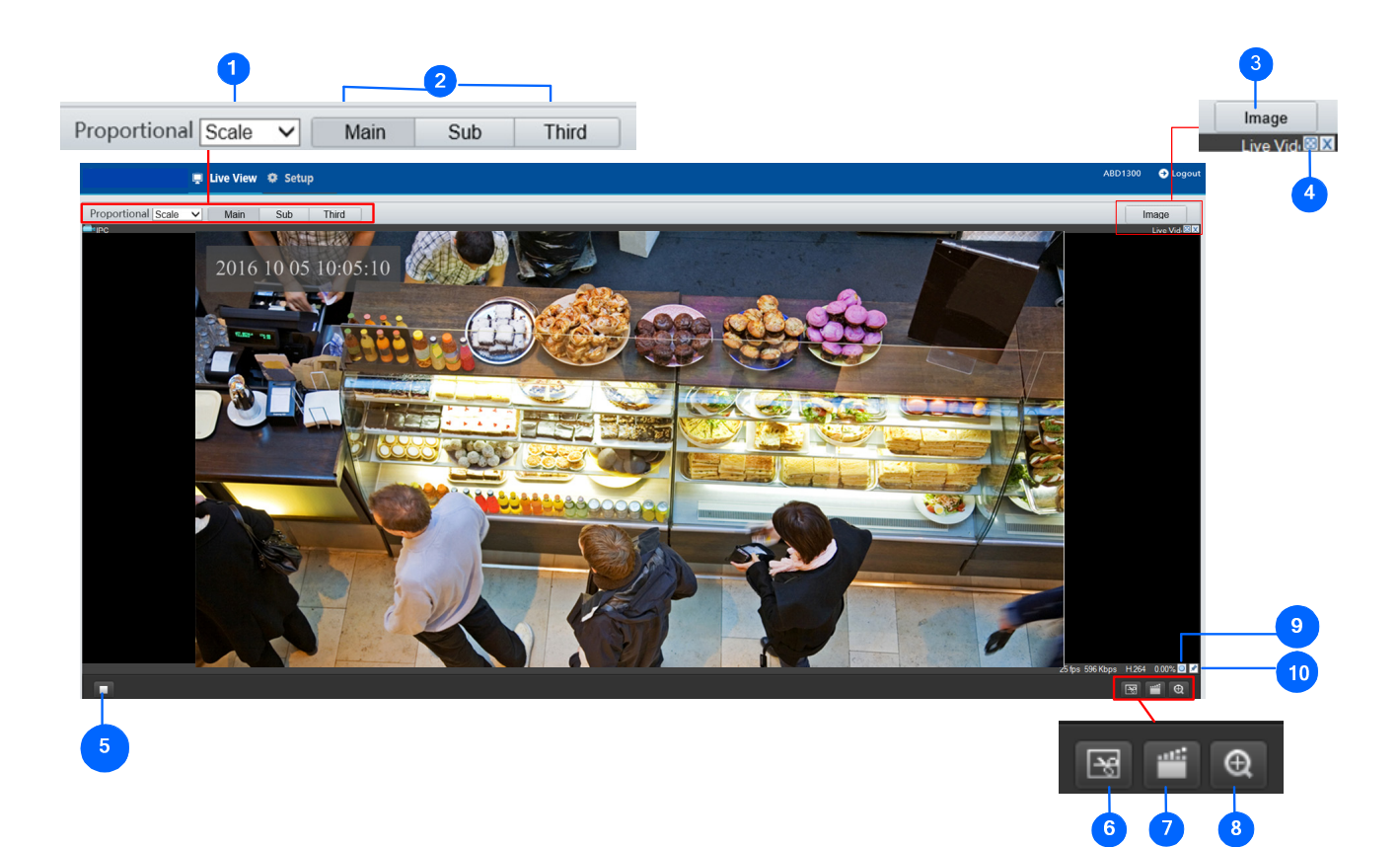

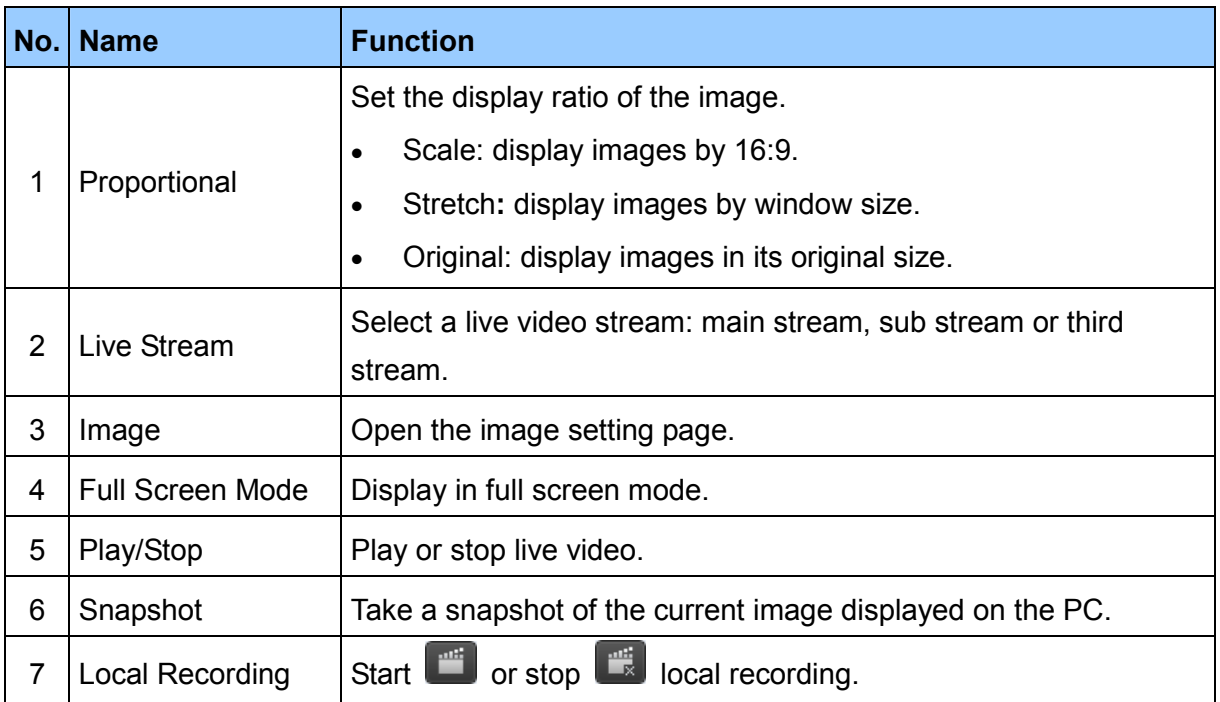

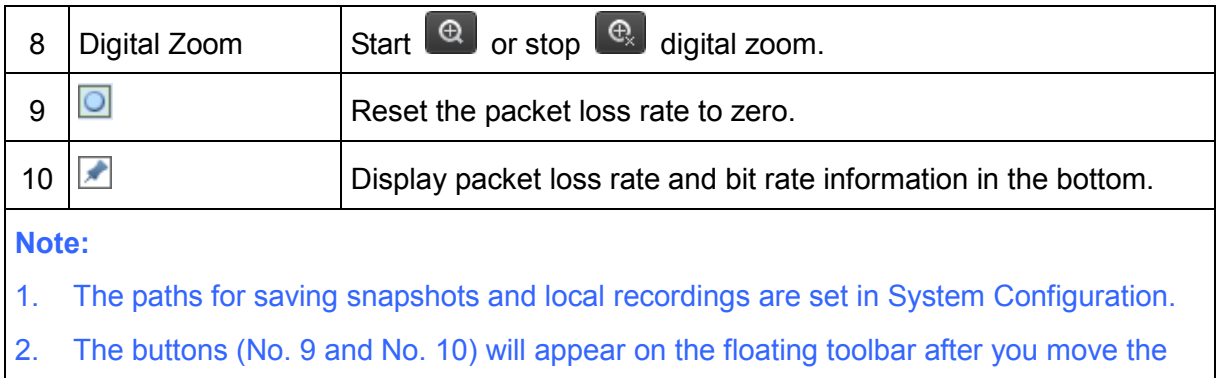

3. Click the button (No. 10) to display the bottom information. Click this button again, the bottom information is displayed if the mouse cursor is moved on a live view window or on the bottom information, and it hides automatically if the mouse cursor remains on a live view window for 3 seconds or leaves the window.

mouse cursor on a live view window.

# <span id="page-18-0"></span>**6. Upgrading System Firmware**

We periodically release the updated firmware on the website. To load the new firmware into the camera, follow the instructions below.

- 1. At the top of the Web interface, click **Setup**.
- 2. In the left menu, select **System** and select **Maintenance**. This page appears.

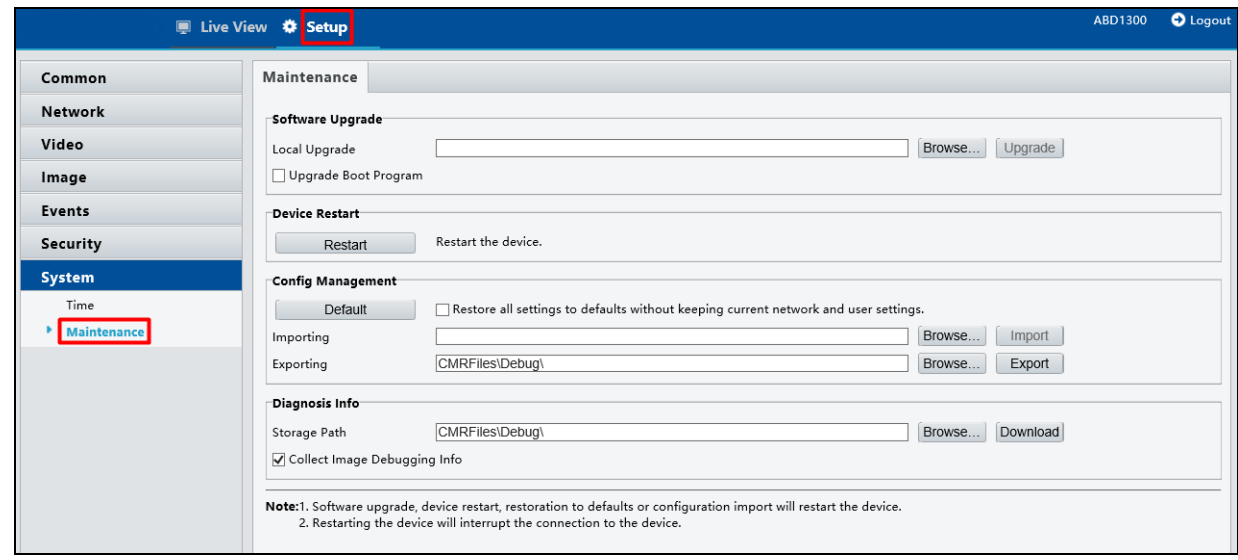

- 3. Click the **Browse** button to locate the firmware file (.zip) saved at your local computer.
- 4. Optionally select **Upgrade Boot Program** to reboot the camera after a successful upgrade.
- 5. Click the **Upgrade** button to process the upgrade.

## <span id="page-19-0"></span>**7. Restoring to Factory Default**

You can restore the camera to factory default settings using the Web interface.

- 1. At the top, click **Setup**.
- 2. In the left menu, select **System** and select **Maintenance**.
- 3. Under the **Config Management** section, click the **Default** button.

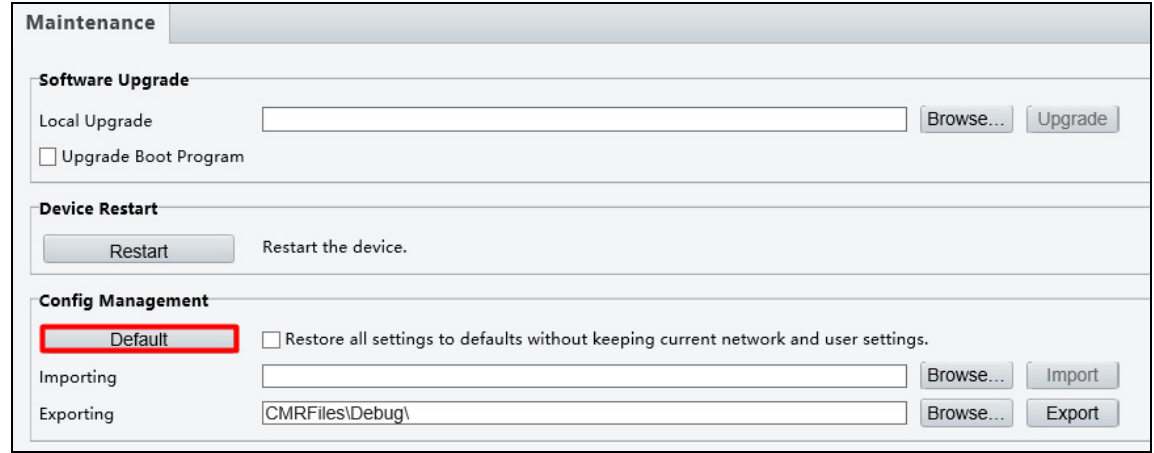

**Note:** There is no default button on the camera.